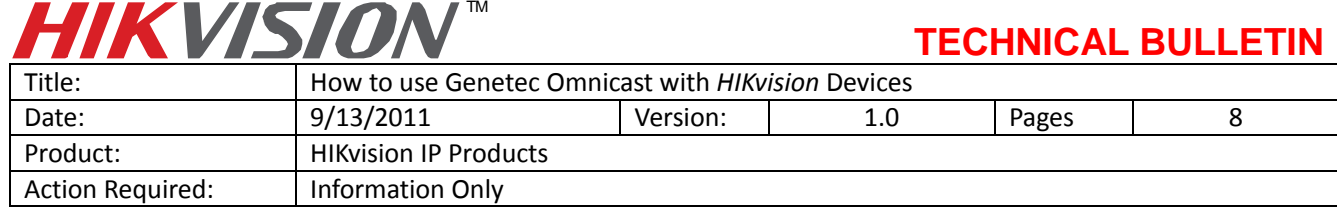

## **Supported Hikvision Devices**

#### **General Information**

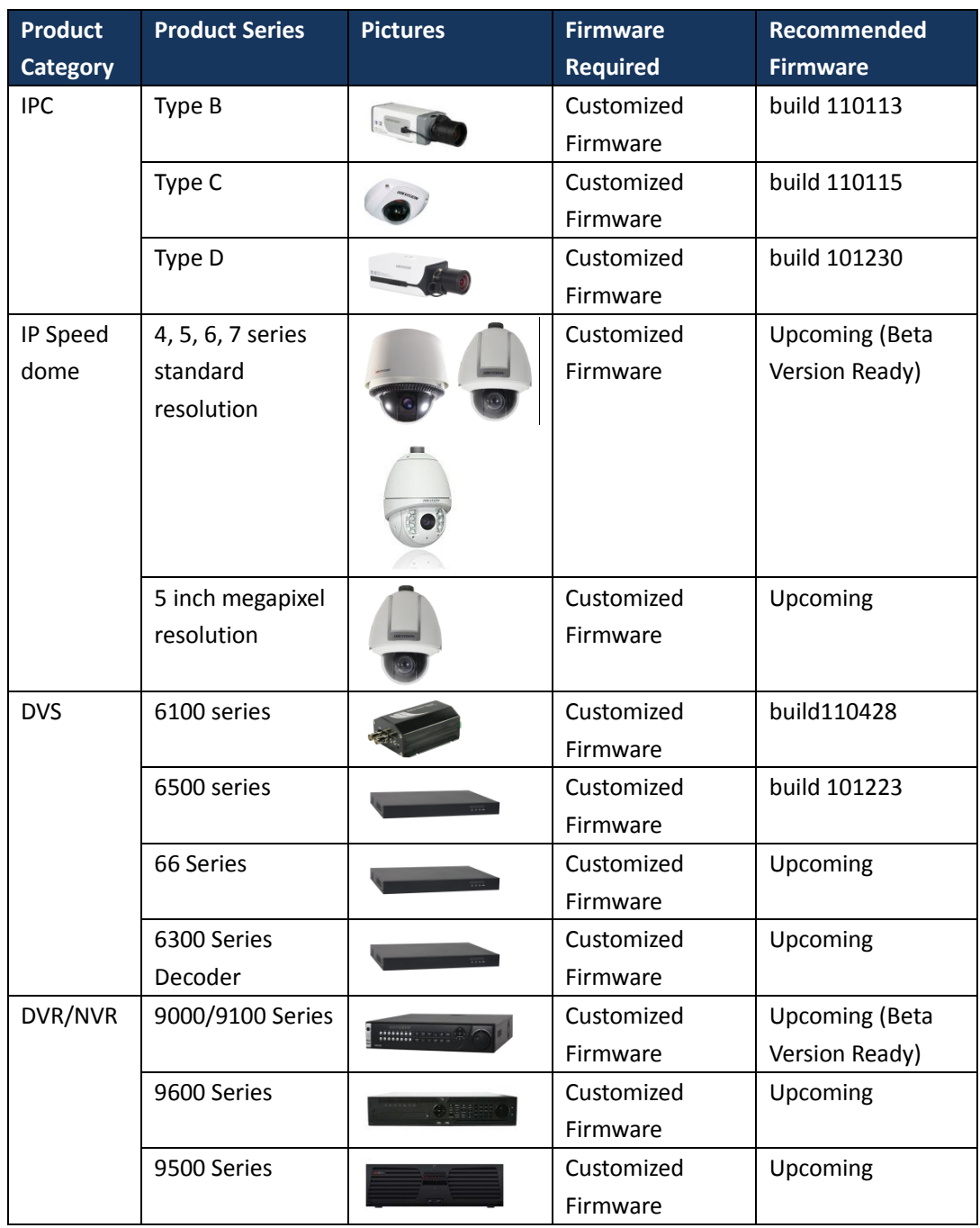

# $\bm{W}$   $\bm{W}$

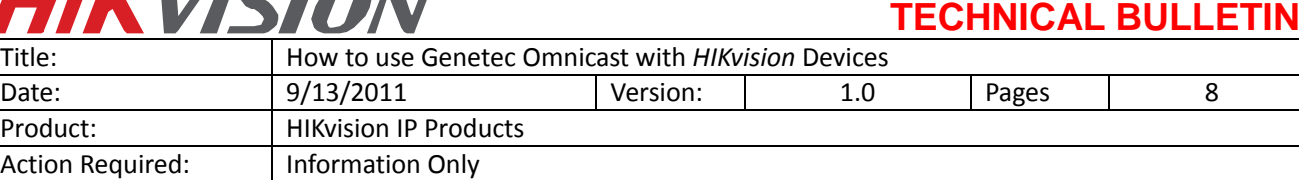

#### **Model Details**

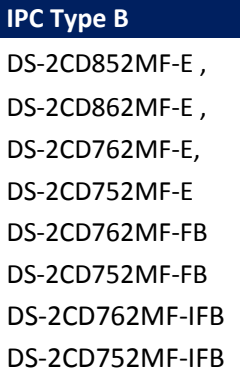

#### **IPC Type C**

DS-2CD833F-E DS-2CD893PF-E DS-2CD893NF-E DS-2CD893PFWD-E DS-2CD893NFWD-E DS-2CD863PF-E DS-2CD863NF-E DS-2CD853F-E DS-2CD854F-E DS-2CD883F-E DS-2CD733F-E DS-2CD733F-EI DS-2CD793PF-E DS-2CD793PF-EI DS-2CD793NF-E DS-2CD793NF-EI DS-2CD793PFWD-E DS-2CD793PFWD-EI DS-2CD793NFWD-E DS-2CD793NFWD-EI DS-2CD763PF-E DS-2CD763PF-EI DS-2CD763NF-E DS-2CD763NF-EI DS-2CD753F-E DS-2CD753F-EI DS-2CD754F-E DS-2CD754F-EI

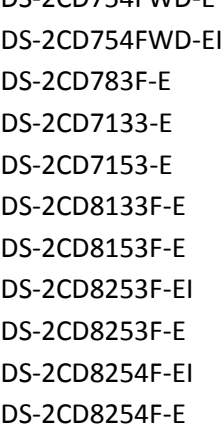

DS-2CD754FWD-E

#### **IPC Type D**

DS-2CD886MF-E DS-2CD876MF DS-2CD886BF-E DS-2CD876BF

## **IP Speed Dome 6" standard resolution**

DS-2DF1-601H DS-2DF1-602H DS-2DF1-603H DS-2DF1-604H DS-2DF1-605H DS-2DF1-606H DS-2DF1-607H DS-2DF1-608H DS-2DF1-611H DS-2DF1-612H DS-2DF1-613H DS-2DF1-614H DS-2DF1-615H DS-2DF1-616H DS-2DF1-617H DS-2DF1-618H DS-2DF1-631H DS-2DF1-632H DS-2DF1-633H DS-2DF1-634H DS-2DF1-635H DS-2DF1-636H DS-2DF1-637H DS-2DF1-638H DS-2DM1-601H DS-2DM1-602H DS-2DM1-603H DS-2DM1-604H DS-2DM1-605H DS-2DM1-606H DS-2DM1-607H DS-2DM1-608H DS-2DM1-611H DS-2DM1-612H DS-2DM1-613H DS-2DM1-614H DS-2DM1-615H DS-2DM1-616H DS-2DM1-617H DS-2DM1-618H DS-2DM1-631H DS-2DM1-632H DS-2DM1-633H DS-2DM1-634H DS-2DM1-635H DS-2DM1-636H DS-2DM1-637H DS-2DM1-638H

#### **IP Speed Dome 5" standard resolution**  DS-2DF1-502 DS-2DF1-503 DS-2DF1-504 DS-2DF1-505 DS-2DF1-506 DS-2DF1-507

DS-2DF1-508

# HIKVISION™

## **TECHNICAL BULLETIN**

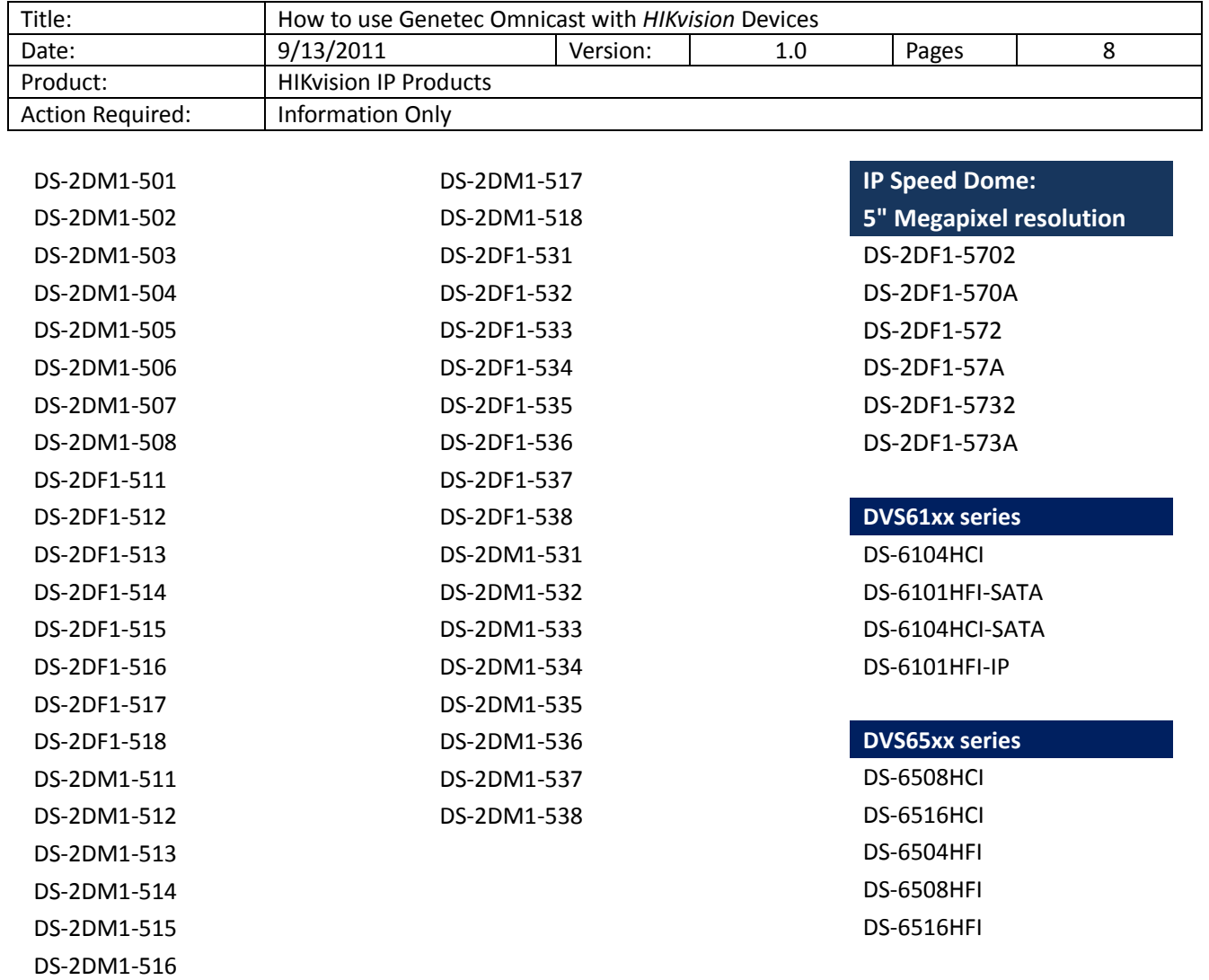

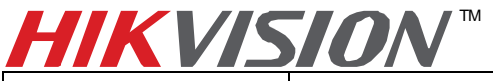

**TECHNICAL BULLETIN**

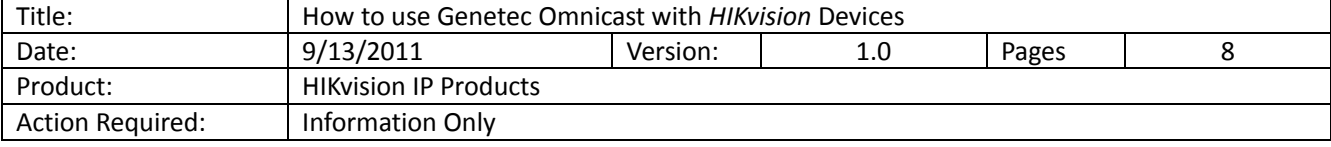

### **1. Genetec Software Version**

Omnicast v4.5, v4.6, v4.7 and SC5GA are supported. Omnicast 4.7 SR1 (Omnicast\_v\_4\_7\_b1880\_44\_Full) is used for the demo below.

### **2. How to Build a Simple Demo**

#### **2.1 Install the Software**

Get a download link and license from Genetec.

#### **Omnicast License Information**

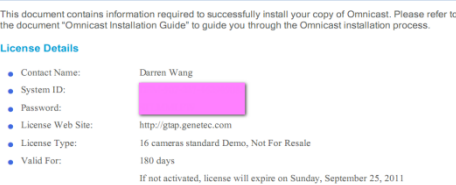

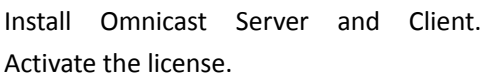

#### **2.2 Add Hikvision Devices**

Run Server Admin. Right-click on the "Archiver" of the server Admin application, choose "Create", and then, select "Genetec Extension".

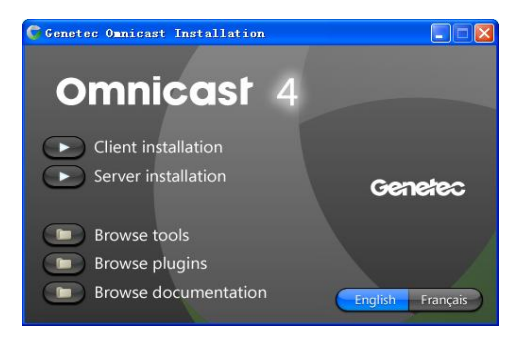

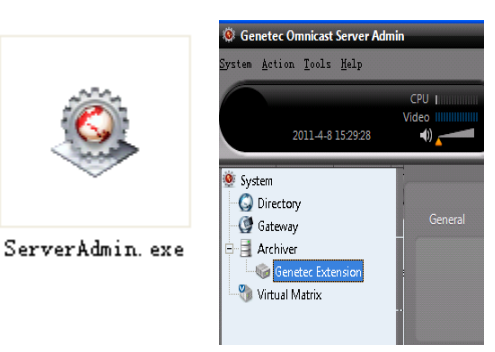

## TM

## **TECHNICAL BULLETIN**

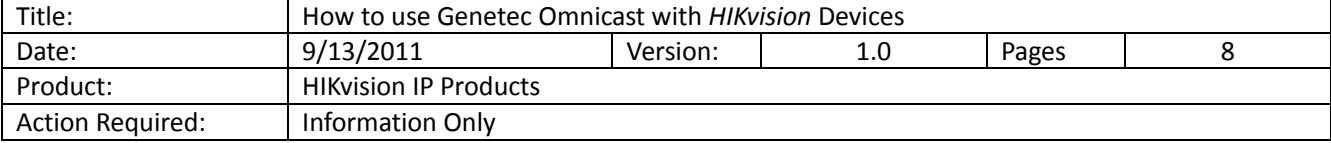

Start Omnicast Config Tool, and connect it to the Server. The "Gateway" is the IP address of the PC where the Omnicast server is running. If the server and the clients are running on the same PC, this box could be blank.

If the Omnicast Config Tool cannot connect to the Admin Server, please go to "Gateway", "Archiver" and "Genetec Extension" settings of the Server Admin, and check whether the right Network card is in use.

In the Config Tool, Physical View, right click on the "Archiver", select "Create", and choose "Video Unit".

Add a Hikvision device by its IP address, user name and password. Please select "Hikvision" as the "Manufacturer".

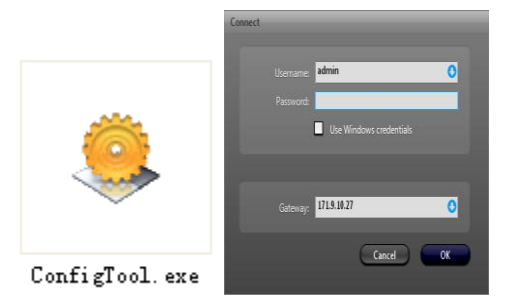

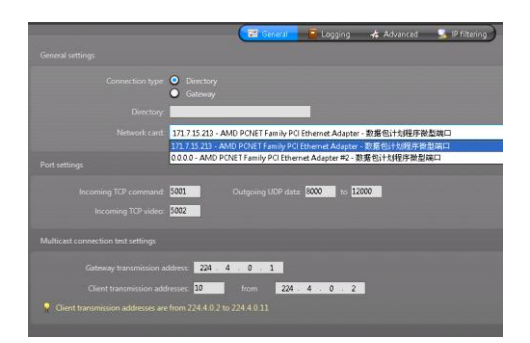

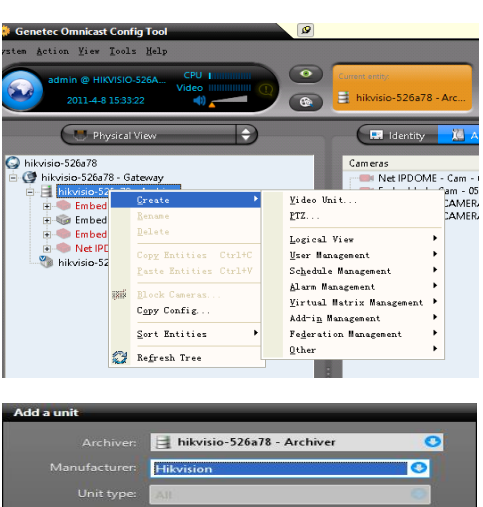

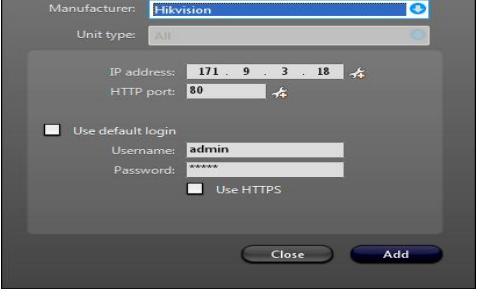

## **HIKVISION**

## **TECHNICAL BULLETIN**

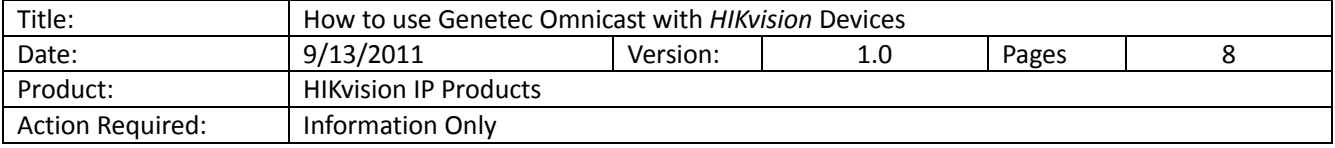

#### **2.3 Configuration on Hikvision Devices**

Once the device has been added to Admin Server, the video channels, microphone, speaker, alarm input, alarm output and serial ports of the device will be recognized. Click a camera icon; go to "Video Quality" page, and click "Live Video" to check whether the video appears successfully.

Go to "Recording" page, to make sure the recording schedule is enabled. It uses motion recording as default.

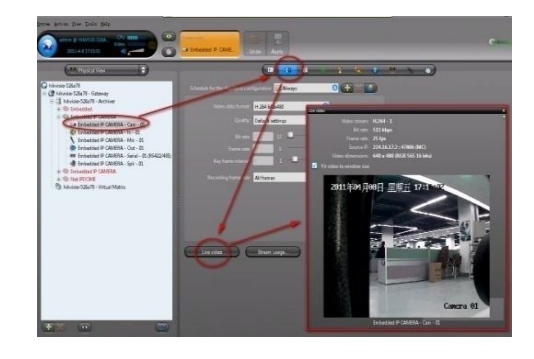

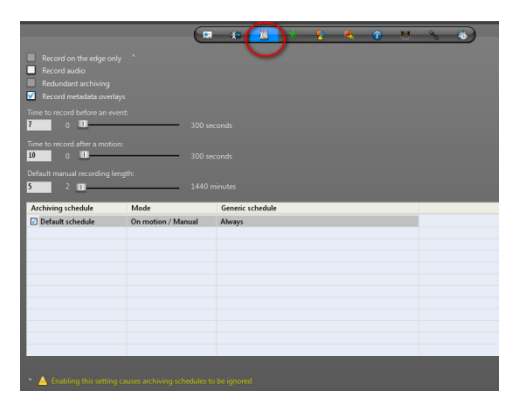

Go to "Motion detection" page, setup the motion detection parameters. Set it to trigger "Motion on" and "Motion off" events. Click "Apply" to save the changes. Note: It is recommended to set "Sensitivity" to 50%.

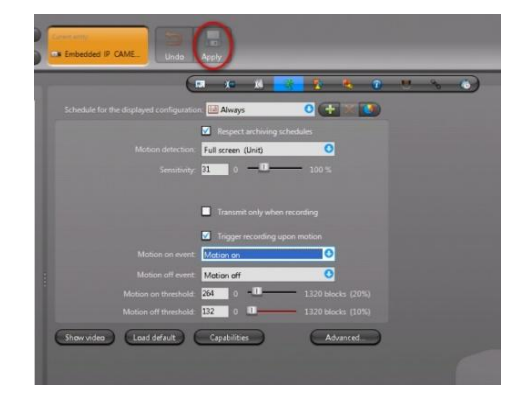

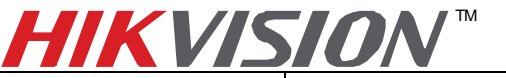

## **TECHNICAL BULLETIN**

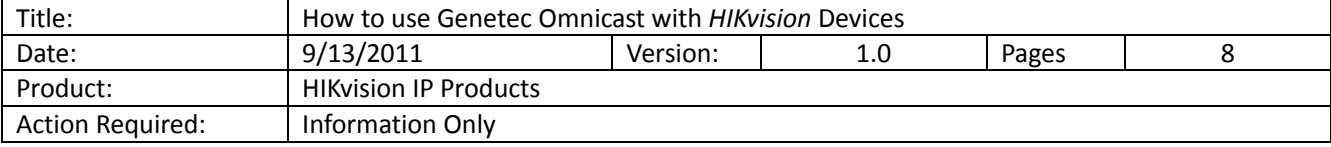

Go to "Actions" page, click the "Add" button at the bottom, choose "Event Type" as "Motion on", then, choose an action, click the "OK" button and "Apply" it. Here we select "Send a message" to all the groups.

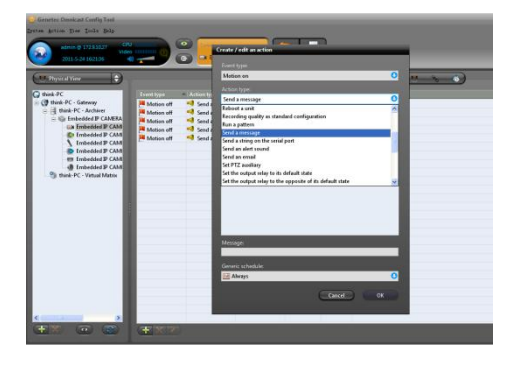

#### **2.4. Operation on the Live Viewer**

Run Live Viewer, and connect it with Admin Server. Archive Player will get the device list automatically. Click on a camera icon, drag it to a window and drop it, Live Viewer will display the video accordingly.

If any motion happens, the actions users have selected will be implemented automatically. In this example, a message box pops up.

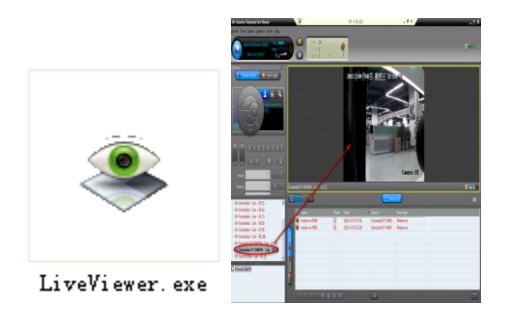

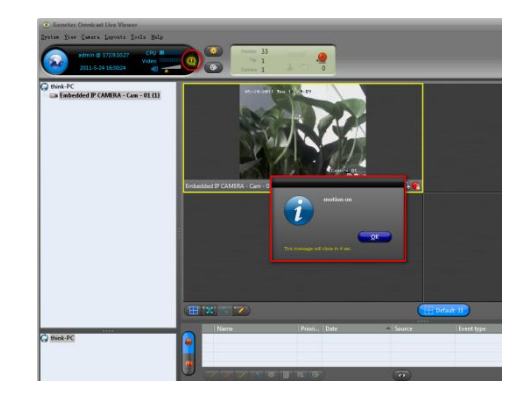

#### **2.5 Operation on the Archive Player**

Run Archive Player, and connect it with Admin Server. Archive Player will get the device list automatically. Double click a camera icon to search the recording files.

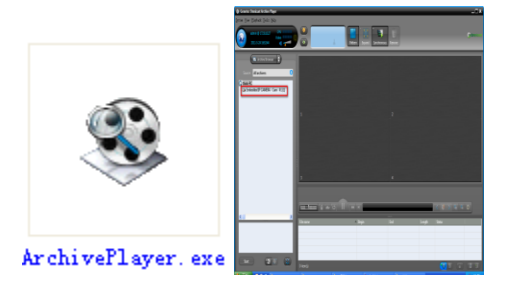

#### TM **HIKVISION**

## **TECHNICAL BULLETIN**

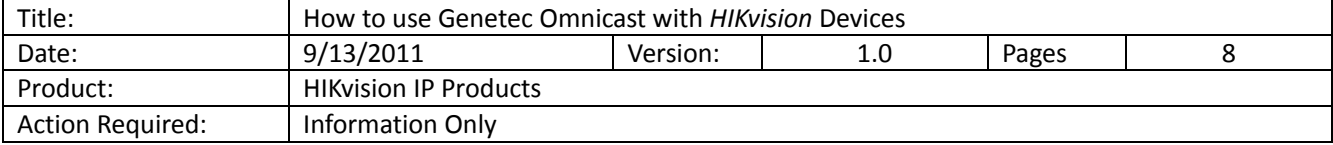

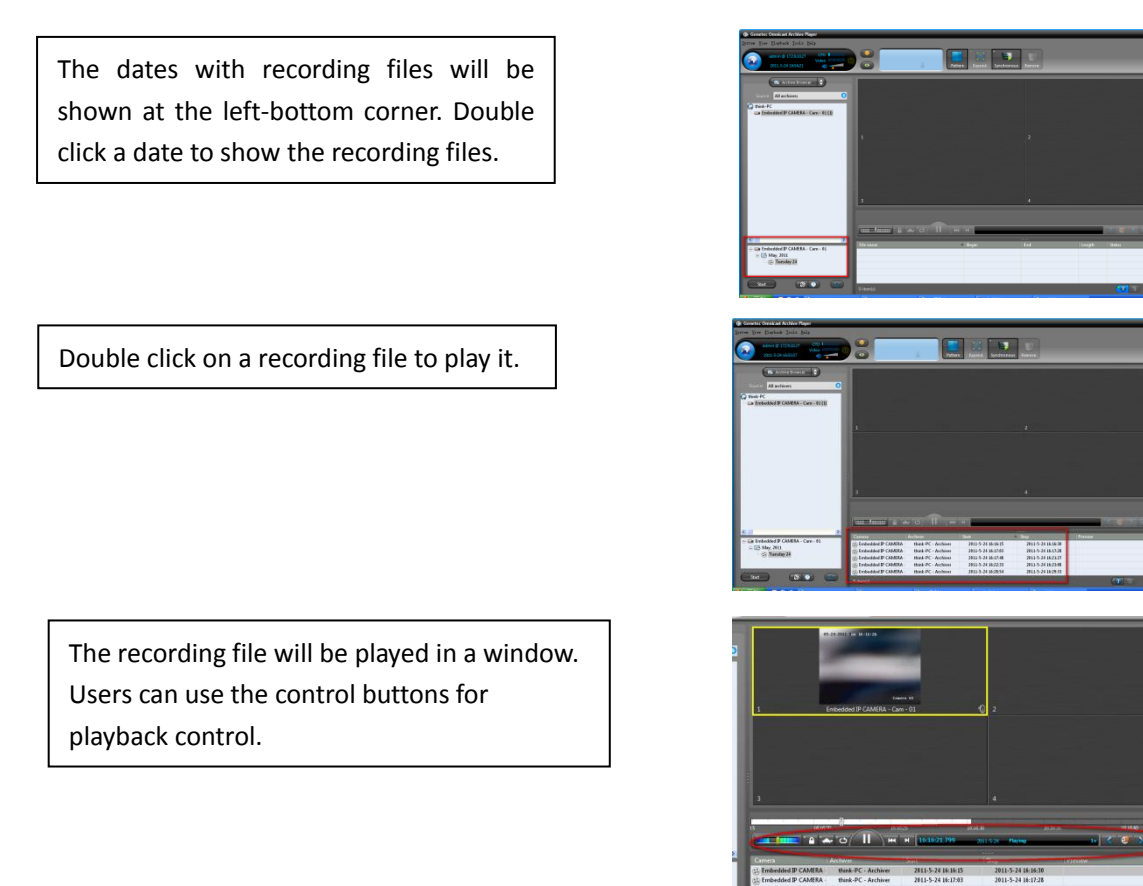

#### **3. Known Issues**

1. If there is a ghost image on Omnicast Client, users need to change the DWORD value for the OmnicastAVCodec\_ErrorRecognition file to 0. To do this, open the registry editor and navigate to the following folder: HKEY\_LOCAL\_MACHINE\SOFTWARE\Genetec\Genetec Omnicast4.7. Double-click on the AVCodec\_ErrorRecognition folder and in the Edit DWORD Value dialog box, change the Value data to 0. If there is no such AVCodec ErrorRecognition file, add a H.264 device, and view it from the Omnicast Client. The file will now appear.

Note: The path on different OS versions may be different.

- 2. 6500 series will only work with Omnicast V4.6. While 9000 and 9100 series DVR will only work with Omnicast V4.7.
- 3. If motion detection cannot be triggered, please make sure the resolution is set to the max resolution and motion sensitivity is set to 50%.